## **INFO 2**

You can select the "REV", "INST.CONS.", "AVG.CONS.", "TRIP A CONS.", "AVG.SPD." or "ELAPSED" for INFO 2.

- $\bigcirc$  Select the "INFO 2" using the  $\bigcirc$ EL  $\bigcirc$  (up) or  $\boxed{\mathsf{SEL}}$  (down) button, and press the MODE button.
	- $\triangleright$  Press and hold the  $\overline{\text{SEL}}$  (up) or  $\overline{\text{SEL}}$  $\blacktriangledown$  (down) button to move the menu quickly.

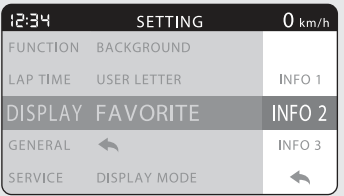

- **2** Select the "REV", "INST.CONS.", "AVG.CONS.", "TRIP A CONS.", "AVG.SPD." or "ELAPSED" using the  $\boxed{\text{SEL}}$  (up) or  $\boxed{\text{SEL}}$  $\blacktriangledown$  (down) button.
	- Press and hold the  $\boxed{\text{SEL}}$  (up) or  $\boxed{\text{SEL}}$  $\blacktriangledown$  (down) button to move the menu quickly.

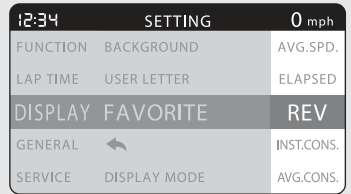

**B** Press the MODE button. The "INFO 2" setting is set, and then the display returns to the upper level hierarchy.